### LearnIT2teach Avenue

### **The Messaging Drawer**

**Messaging** learners, other instructors and administrators can be achieved through the **Messaging Drawer**. Avenue messages can also be organized for personal preferences in the **Messaging Drawer**.

#### **Using the Messaging Drawer**

At the top of your Avenue course is a **banner**. The icon that looks like a comic bubble is the **Messaging Drawer** icon. In the example below, there is a **number** above the icon. This notifies the user that there are two unread messages.

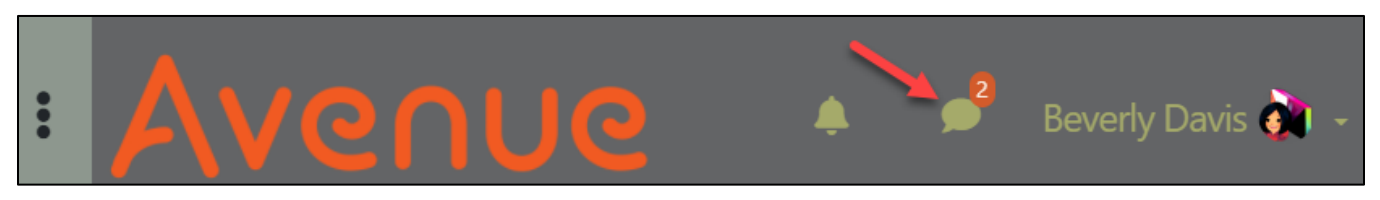

- 1. On your Avenue course banner, click on the **Messaging Drawer** icon.
- 2. The **Messaging Drawer** appears.
- 3. There are three message groupings. **Starred** or important messages. **Group** for collaborative projects/teams. **Private** for personal messages.

**Note:** The **See all** link at the bottom of the **Messaging Drawer** expands the **Messaging Drawer** to a full screen. To leave the full screen select an item in the **Navigation Drawer**.

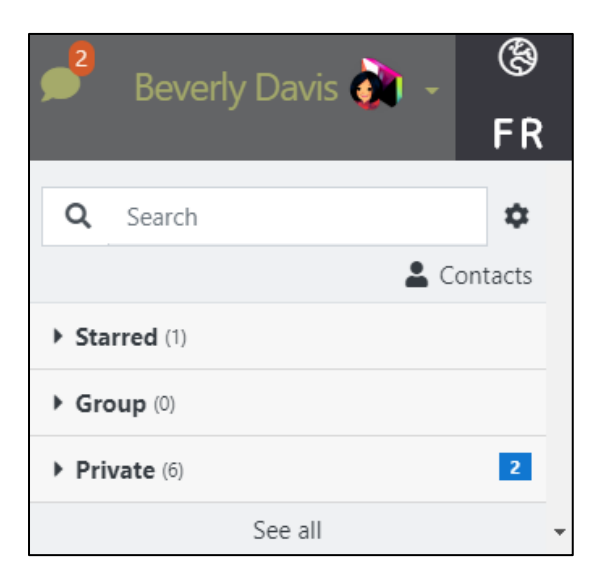

- 4. To access **message groupings**, click on the corresponding **arrow** icon.
- 5. Click on the **Starred** option.
- 6. In this example, there is only one **Starred** (important) **message**.

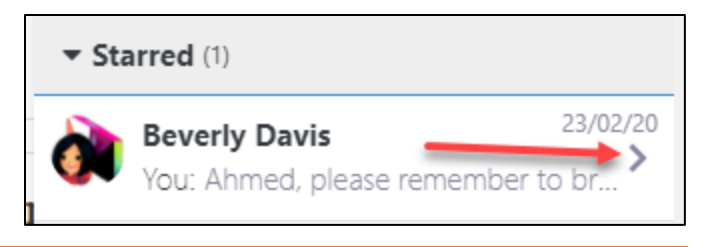

# AVENUE learnIT2teach

- 7. To read the full message, click on the **arrow** icon under the date sent.
- 8. Each message displays information. Displayed messages also provide a **response editor**.

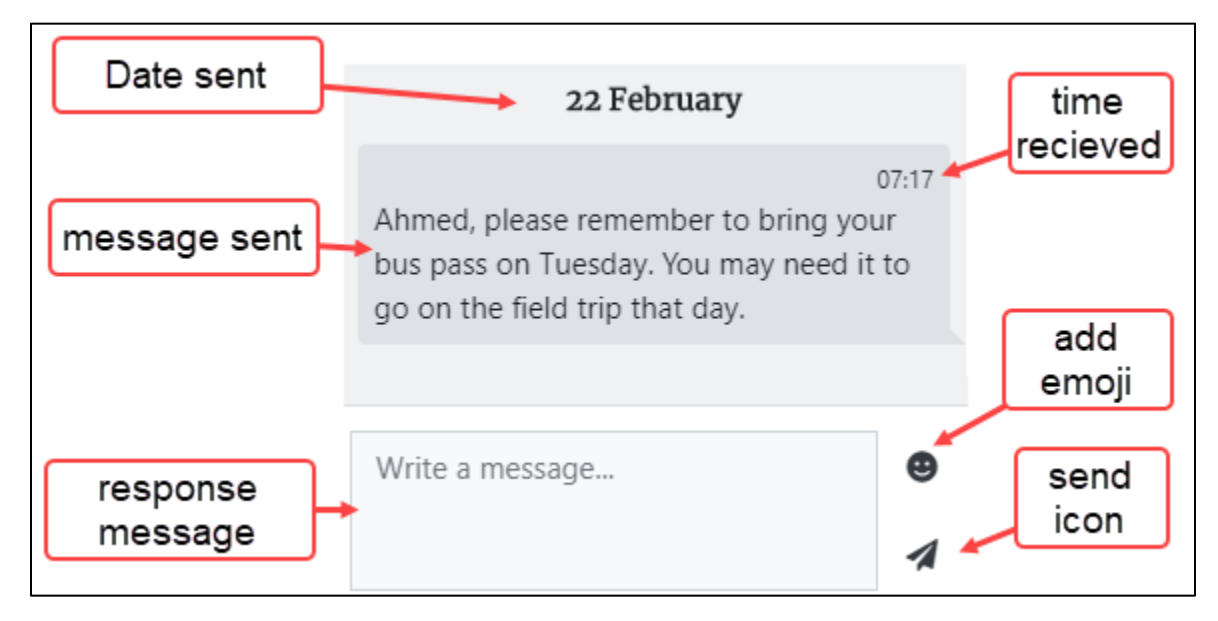

**Note**: Avenue users receive **direct messages** and some automatic course **notifications** in the **Messaging Drawer**. Below are examples of a course message on the left and an individual message on the right. They appear vertically not horizontal as this example shows.

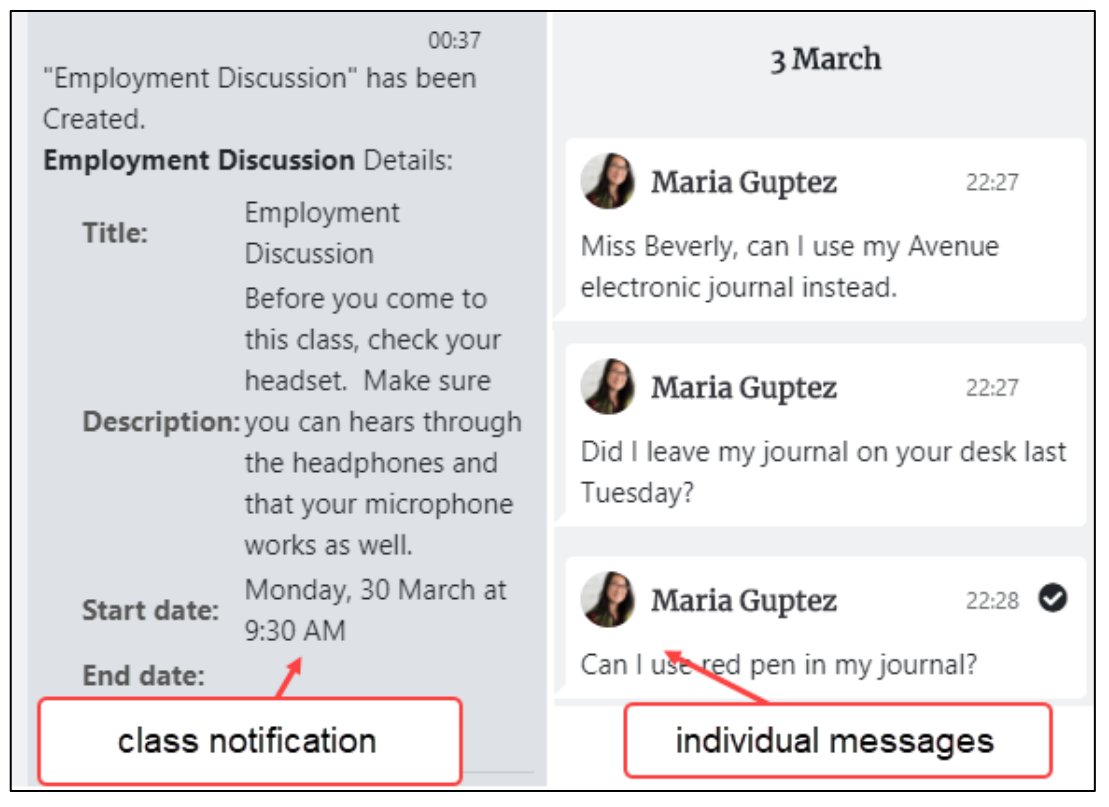

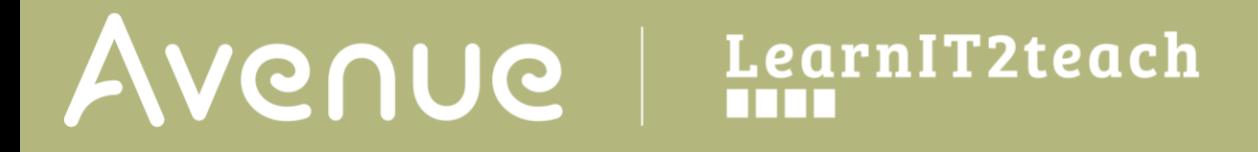

9. To return to the **Messaging Drawer** menu, click on the arrow icon beside the sender's name.

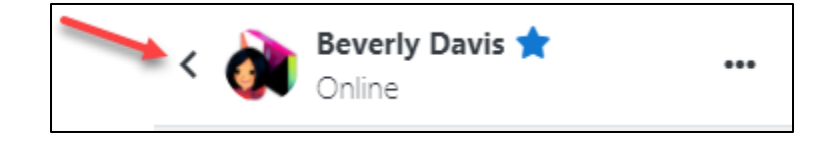

- 10. There are no **Group messages** in this example.
- 11. There are six **Private messages**, two of which have not been opened.

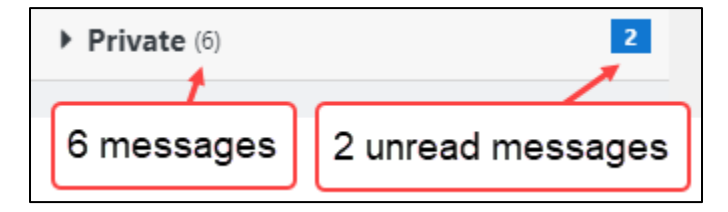

- 12. Expand the **Private messages** by clicking on the arrow beside **Private (6)**. **Note**: The messages appear in order of date sent/received.
- 13. Click on an **unread message**.

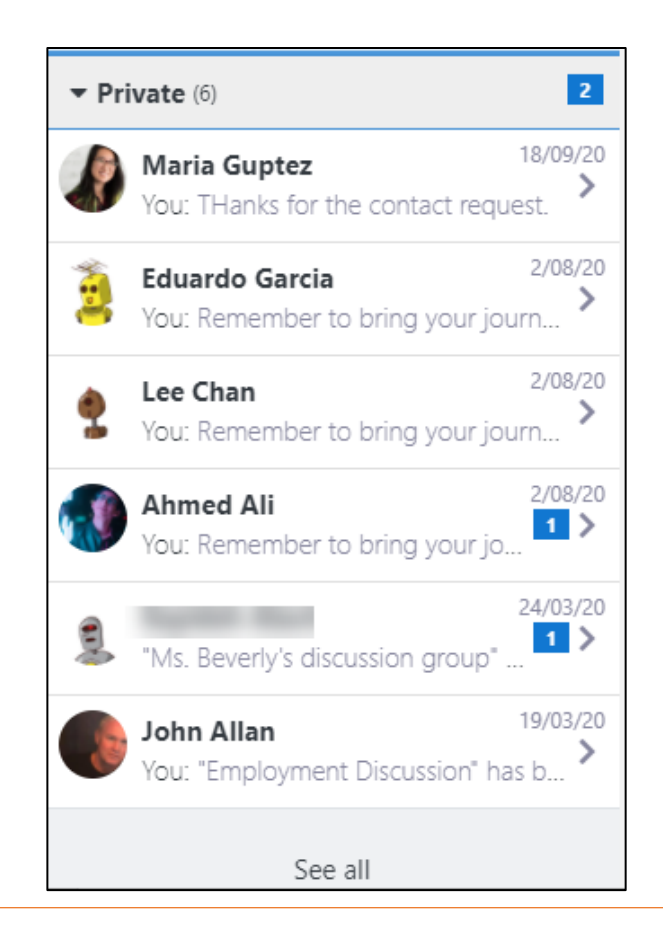

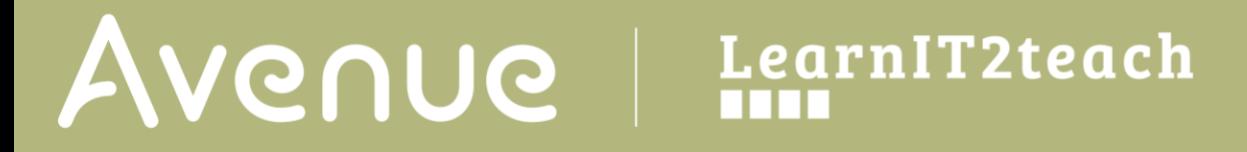

14. The **message** appears as shown below.

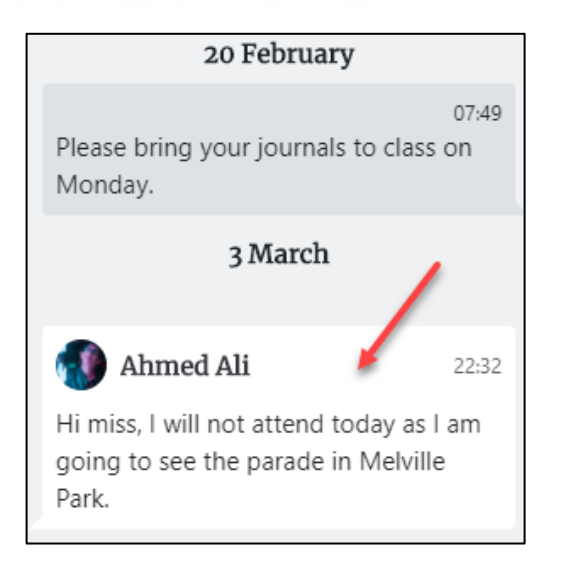

15. To reply to the message, click in the **Write a message…** text box.

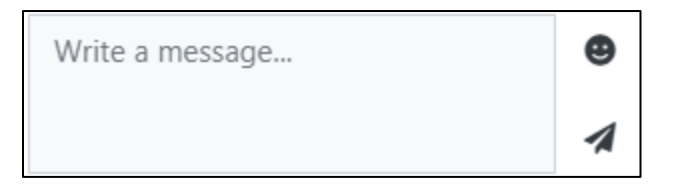

16. Type a **response**. Add an **emoji**, and then click on the **Send** icon.

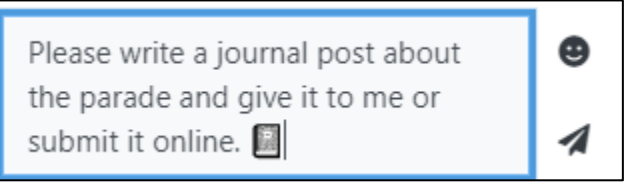

**Note**: The **message** appears in both the sender and the receiver's message drawers.

06:49 Please write a journal post about the parade and give it to me or submit it online. **i** 

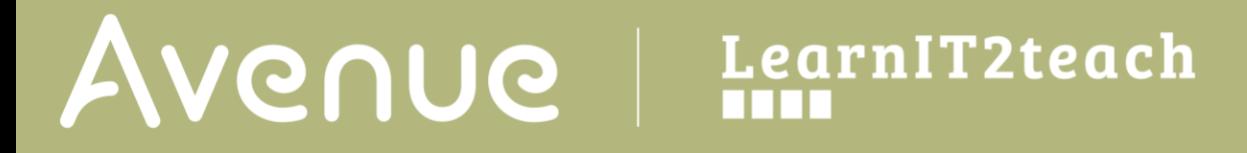

17. At the top of the **Message drawer**, click on the **More** icon.

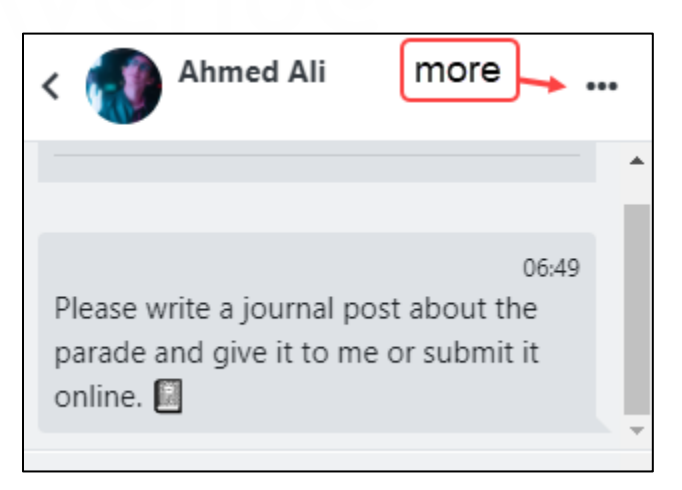

18. Several **options** appear related to the other user.

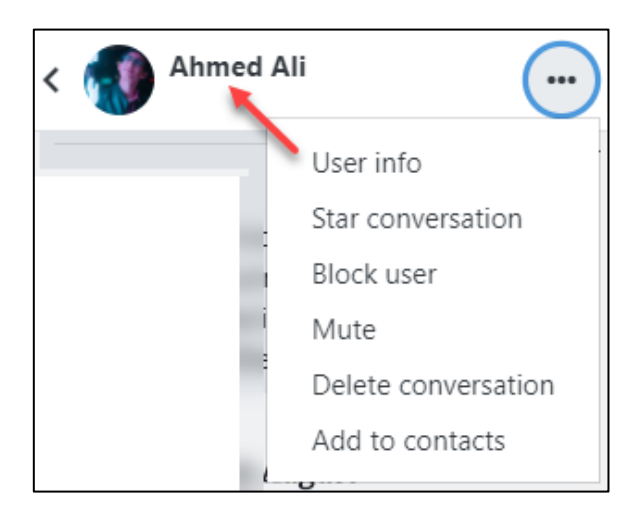

- 19. Selecting the **User info** option displays the User's name, avatar and two functions.
- 20. At this point, the user can be **blocked** or **added** to your Avenue **contacts**.

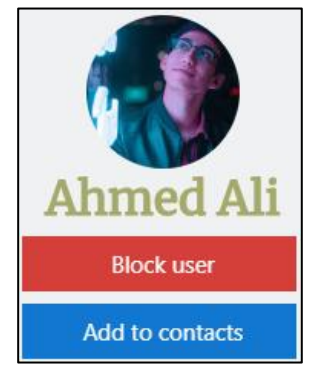

21. Selecting the **Star conversation** option moves the conversation into the **Starred** grouping. This is used to indicate that the conversation is important. The

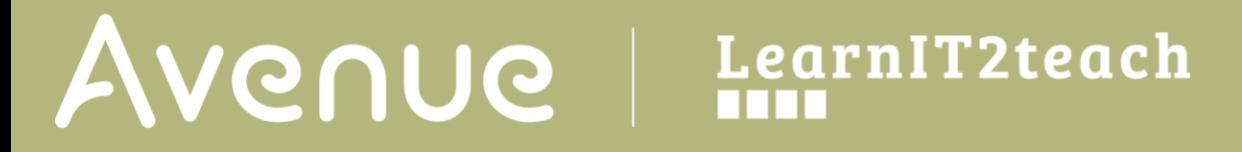

conversation can be **Unstarred** as well.

22. Another way to directly block a user from messaging your Avenue account is to choose the **Block User** option.

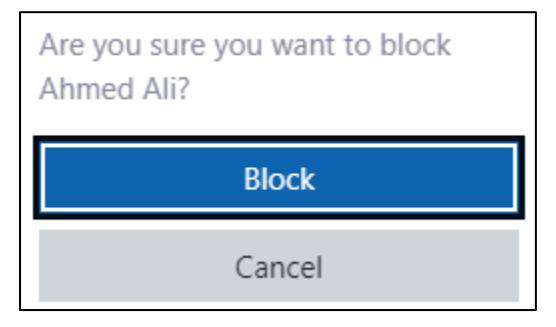

Ahmed Ali

- 23. Selecting the **Mute** option stops email notifications of new messages to your Avenue account. The messages arrive but you are no longer notified of messages from this user.
- 24. Choosing the **Delete conversation** option removes the conversation from your **Messaging Drawer**.

#### **Messaging Settings**

1. At the top of the **Messaging Drawer**, click on the **Actions menu** icon.

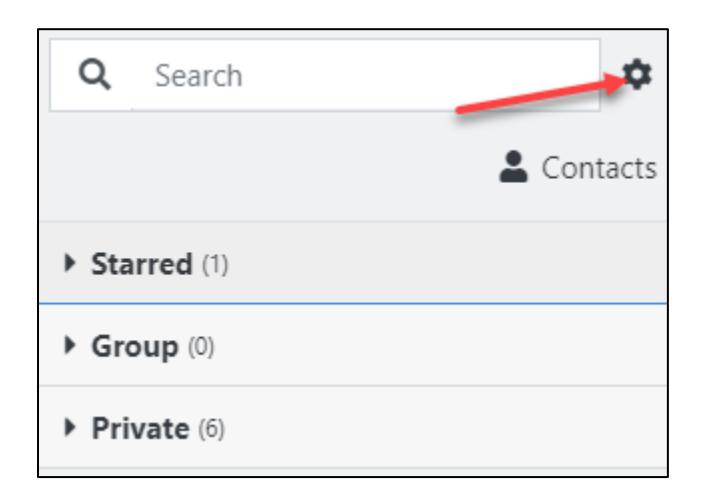

2. The **Messaging Drawer Settings** panel appears.

## LearnIT2teach **Avenue** |

- 3. In the **Privacy** setting, you must choose whether only your contacts can message you or your contact and anyone registered in your courses.
- 4. In the **Notifications preferences** setting, users can choose to have Avenue message **email** notifications sent to their email accounts.
- 5. In the **Notifications preferences** setting, users can have more control of their messages by turning off **Use enter to send**.

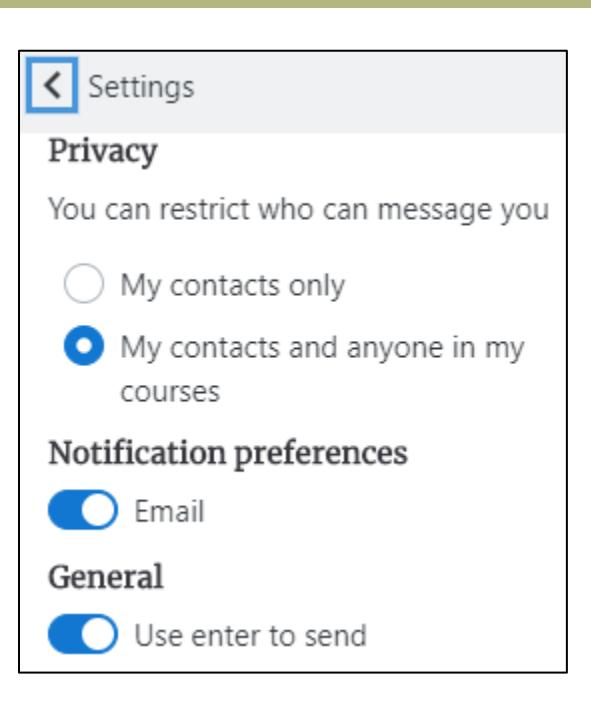

6. Click on the left-pointing arrow beside the **Settings** panel title.

Contacts

- 7. Click on the **Contacts** icon.
- 8. Your **Avenue contacts** are listed.
- 9. Clicking on the **Requests** link shows other Avenue users who are asking to be your contact.
- 10. To look for new contacts, click on the **Search** icon.

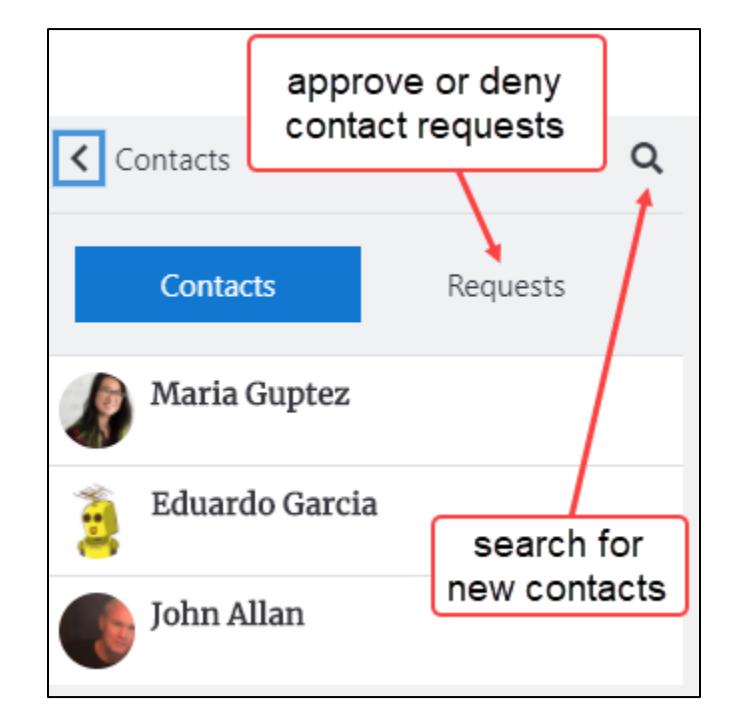

# AVENUE | LearnIT2teach

#### 11. Clicking on a **contact** shows the messages that you have shared. (See **Maria Guptez** below.)

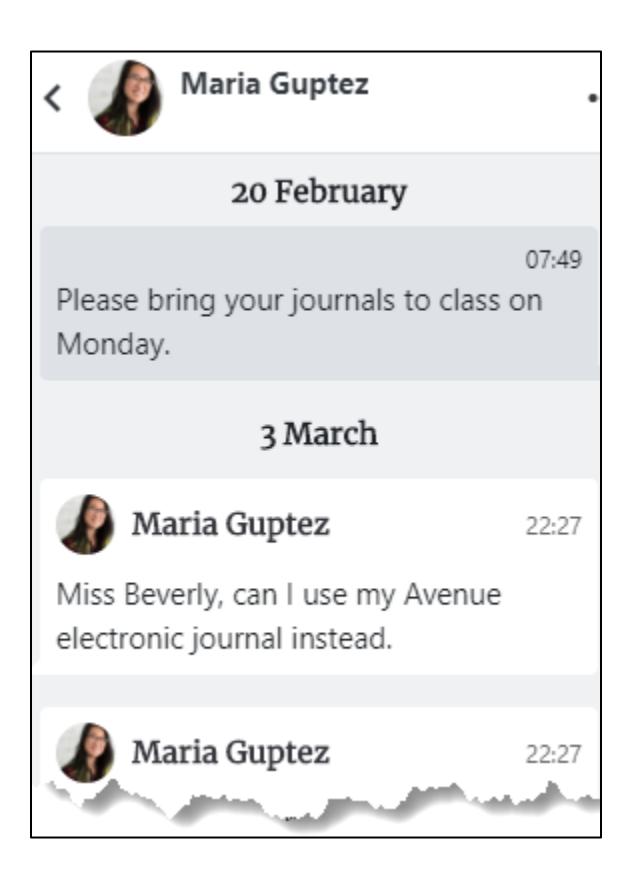